## **Chromebook Tablet**

## USER MANUAL

**ENGLISH** 

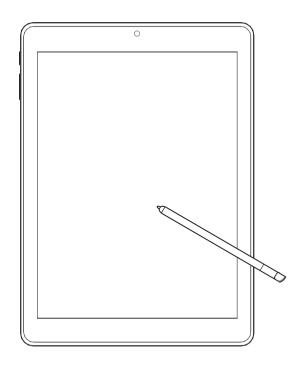

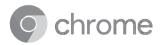

# **CONTENTS**

| Safety Information3                              |  |
|--------------------------------------------------|--|
| Introduction4                                    |  |
| Package Contents4                                |  |
| Product Overview5                                |  |
| Front View5                                      |  |
| Rear View6                                       |  |
| Getting Started7                                 |  |
| Installing the Memory Card7                      |  |
| Charging Your Tablet8                            |  |
| Turning the Power On/Off9                        |  |
| Using the Stylus10                               |  |
| Using the Touch Screen11                         |  |
| Activating Your Tablet12                         |  |
| Using Your Tablet13                              |  |
| Home Screen Overview13                           |  |
| Switching Between Screens 14                     |  |
| Changing the Wallpaper 15                        |  |
| Using the Quick Menu16                           |  |
| Using the Stylus Tools18                         |  |
| Managing Apps19                                  |  |
| Apps List19                                      |  |
| Viewing the Recent Tasks20                       |  |
| Installing Additional Apps21                     |  |
| Moving the App Shortcut22                        |  |
| Viewing App Info22                               |  |
| Removing the Installed App 23                    |  |
| Pin an App to the Shelf24                        |  |
| Creating the App Folder25                        |  |
| Managing Files26                                 |  |
| Browsing the Files                               |  |
| Renaming the File27 Copying or Moving the File27 |  |
| Editing Your Photos28                            |  |

| Configuring the Settings       | 29 |
|--------------------------------|----|
| Configuring the Wi-Fi          |    |
| Settings                       | 29 |
| Adding a Bluetooth Device      | to |
| Your Tablet                    | 30 |
| Changing the Screen Resolution | 31 |
| Checking the System            |    |
| Update                         | 31 |
| Appendices                     | 32 |
| Specifications                 | 32 |
| Troubleshooting                | 33 |
| Regulatory Notices             | 34 |
| Manufacturer Information       |    |
| Federal Communications         |    |
| Commission Declaration of      |    |
| Conformity                     |    |
| FCC Caution                    | 35 |
| Connections to Peripheral      |    |
| Devices                        |    |
| European Union                 | 35 |
| WEEE and Recycling             |    |
| Statements                     | 36 |
| Li-Polymer Battery Warning     |    |
| Travel Notice                  | 36 |
| ENERGY STAR Model              |    |
| Information                    | 37 |
| Attention: Teachers, Paren     | ts |
| and Adult Supervisors in S     | -  |
| Instructions                   | 38 |
|                                |    |

## SAFETY INFORMATION

Please read through the following *Safety Information* before you start using the device.

- Before charging the battery, be sure that the power adapter complies with the rating. Only use accessories specified by the manufacturer.
- Do not handle the device with wet hands while it is being charged. This may cause an electric shock.
- Do not place the device on an uneven or unstable surface. The device may fall over resulting in injury or the device may become damaged.
- Do not place the device or use it in an environment where it might get wet such as from snow, rain, or being near water. Doing so could result in fire or electric shock.
- · Do not spill water or other liquids into or on the device.
- Do not place the device in direct sunlight or near a heating device.
- Do not use a pen or any sharp object to tap the screen.
- Do not place objects on top of the screen panel, as objects may scratch the screen.
- Turn off the device in areas with a potentially explosive environment such as gas stations or other similar areas. Sparks from these areas could cause explosion or fire and result in injury or even death.
- The device may produce some heat during normal operation or charging. If you feel the device is too warm, avoid sustained contact with exposed skin otherwise this might cause discomfort, or eventually a burn.
- Do not disassemble or modify the device. Doing so may cause injury or malfunction.
- Clean only with a soft cloth. If needed, dampen the cloth slightly before cleaning. Never use abrasives or cleaning solutions.
- Always disconnect the device from an electrical outlet and power off before cleaning the device.
- Refer all servicing to qualified service personnel. Servicing is required when the device has been damaged in any way such as:
  - √ Power cord or adapter is damaged.
  - $\checkmark$  Liquid has been spilled into the device.
  - $\sqrt{\phantom{a}}$  The device has been exposed to rain or moisture.
  - $\sqrt{\phantom{0}}$  The device does not operate normally.
  - $\sqrt{\phantom{a}}$  The device was dropped or the chassis is damaged.

# INTRODUCTION

## **Package Contents**

The following items come with your package. If any of them is damaged or missing, please contact your dealer.

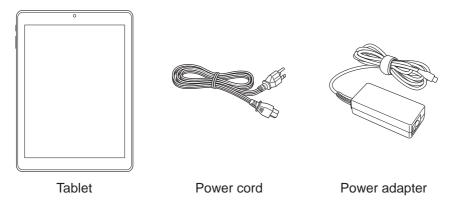

### **Product Overview**

#### **Front View**

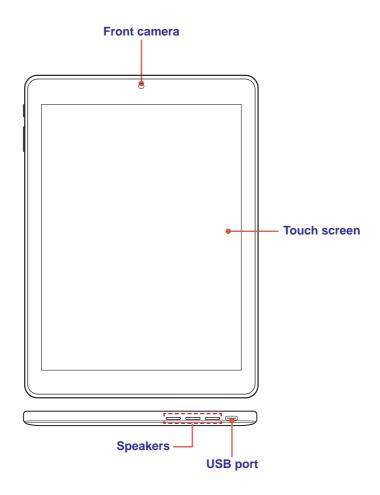

#### **Rear View**

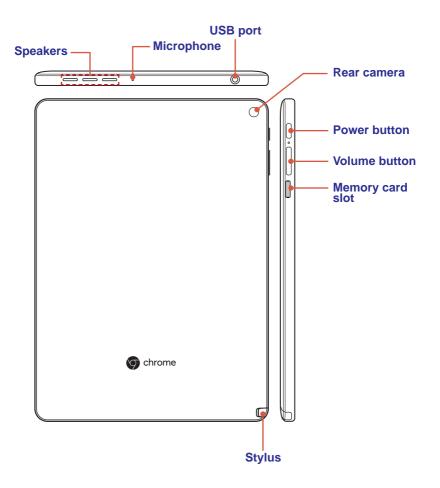

## **GETTING STARTED**

## **Installing the Memory Card**

1. Insert the microSD card into the slot with the gold contacts facing down, as shown in the illustration.

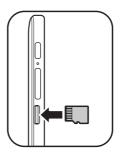

2. Push the memory card until it clicks into place.

#### To remove the memory card

Push to eject the memory card out of the slot.

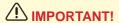

• To avoid memory card corruption, make sure to properly unmount the memory card first before removing it from its slot. Refer to page 26.

## **Charging Your Tablet**

Before you start using your tablet, you need to charge the battery.

- 1. Connect the power cord to the power adapter.
- 2. Connect the power adapter to the USB port of your tablet.
- 3. Connect the power cord plug to an electrical outlet to start charging.

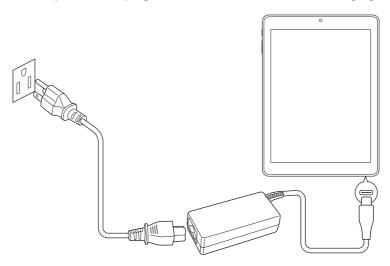

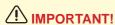

 Your tablet may produce some heat during charging. If you feel your tablet is too warm, avoid sustained contact with exposed skin otherwise this might cause discomfort, or eventually a burn.

## **Turning the Power On/Off**

#### Turn on your tablet

Press and hold the **Power** button until the screen lights up.

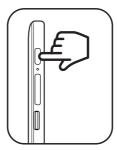

#### Turn off your tablet

- Press and hold the **Power** button for 3 seconds.
   A pop-up window appears.
- 2. Tap Power off.

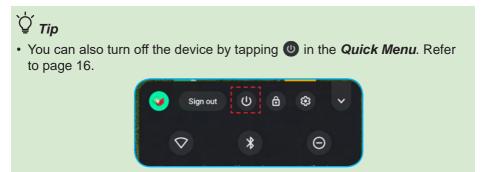

## **Using the Stylus**

#### **Detaching the Stylus**

Pull the stylus out of the slot.

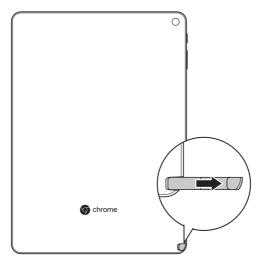

#### **Restoring the Stylus**

Insert the stylus into the slot. Then push the stylus until you hear a click.

## **Using the Touch Screen**

Your tablet is equipped with a 9.7-inch touch screen. Make sure your hands are dry and clean before touching the screen.

#### **Tapping**

Tap where you want to click.

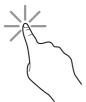

When you tap and hold on the screen, a pop-out menu may appear.

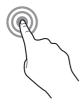

## ✓ Note

• You can also drag the *App* icon to move it to a new location.

### **Scrolling**

Slide your finger up/down on the screen.

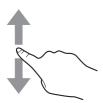

#### **Zooming In or Out**

• To zoom in, move your two fingers apart from each other.

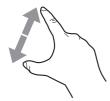

• To zoom out, pinch your two fingers together.

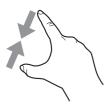

### **Activating Your Tablet**

The first time you turn on your tablet, the *Welcome* screen appears on the screen.

Follow the on-screen instructions to:

- Select your language, keyboard settings, and accessibility features (optional).
- Set up your Wi-Fi network connection
  If you connect to a secure Wi-Fi network, you must enter the password when
  prompted.

Once connected to a network, read Google Chrome OS terms and tap **Accept and continue**.

- Sign in to your Chromebook using your Google account
   You can create a new Google Account if you don't already have one.
- Set up your PIN
   Use this PIN to sign in or unlock your tablet.

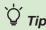

- If you select Skip, you can set your PIN later (in Settings → Screen lock and sign-in).
- · Review Google apps and services

# **USING YOUR TABLET**

#### **Home Screen Overview**

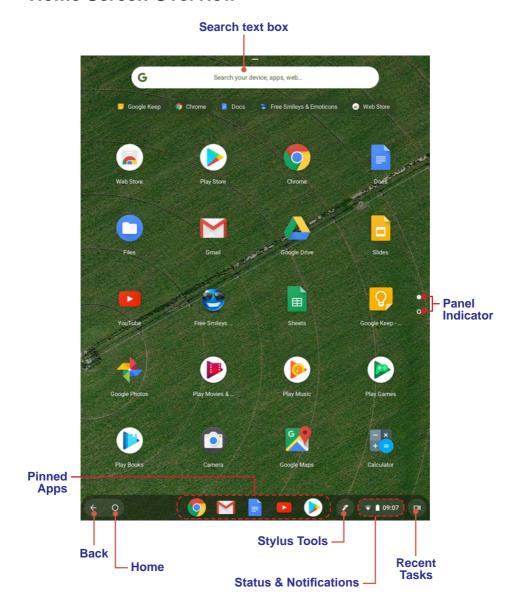

### **Switching Between Screens**

By default, the Home screen consists of two separate screen panels. Slide your finger up or down to switch the screen panels.

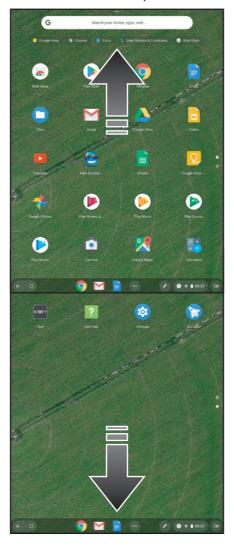

#### **Changing the Wallpaper**

1. Tap and hold the screen. Then select **Set wallpaper**.

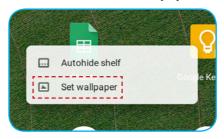

2. Browse the files. Tap to select the image you want to use as wallpaper.

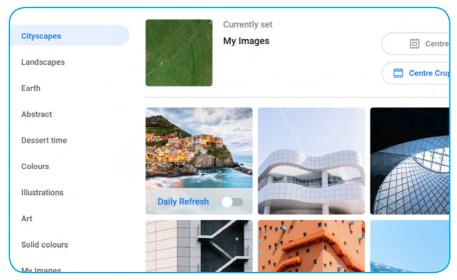

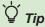

- You can also get a randomly selected image by sliding the Daily Refesh switch.
- 4 Tap **set wallpaper** to set the selected image as wallpaper.

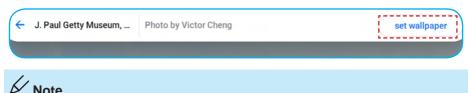

• You can also change the wallpaper in **Settings** → **Wallpaper**).

## **Using the Quick Menu**

On the shelf, tap to access the **Quick Menu & Notifications** screen.

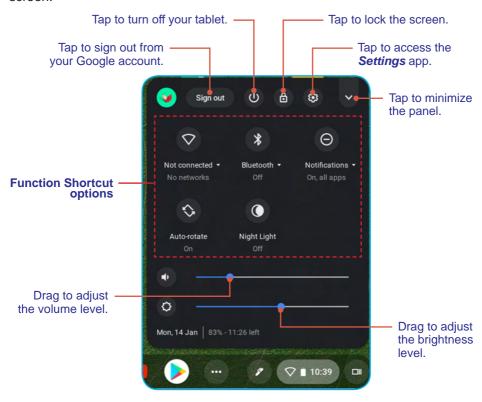

| Shortcut Option    | Description                                                                                                |
|--------------------|----------------------------------------------------------------------------------------------------|
| Network (  )       | Configures the wireless network setting.                                                                   |
| Bluetooth (*)      | Configures the Bluetooth setting.                                                                          |
| Notifications (  ) | Enables/Disables the <b>Notifications</b> function.                                                        |
| Auto-rotate (📀)    | Enables/Disables the <i>Auto-rotate</i> function.                                                          |
| Night Light (10)   | Enables/Disables the <i>Night Light</i> function.                                                          |
|                    | When using your tablet in the dark, it is highly recommended to enable this function to reduce eye strain. |

#### **Notifications Panel**

To view your recent notification(s), simply access the **Quick Menu & Notifications** screen. The notification(s) will appear on the top of the screen.

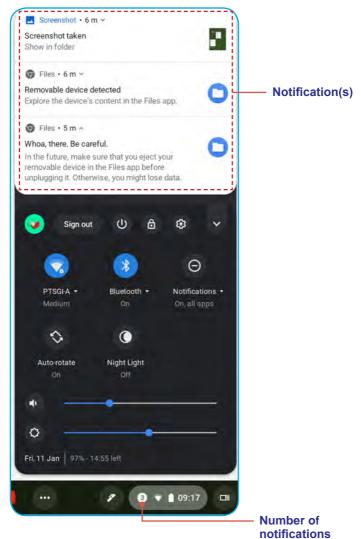

- To open related app, tap a notification.
- To directly close a notification (without viewing), simply tap and hold the notification and drag it to the left/right side of the screen.

## **Using the Stylus Tools**

On the shelf, tap to access the **Stylus Tools** screen.

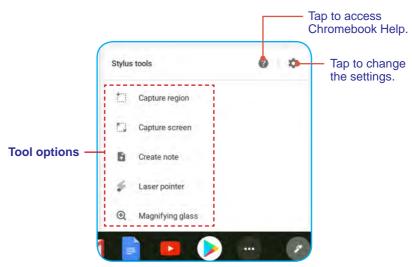

| Option                     | Description                                                                                             |
|----------------------------|----------------------------------------------------------------------------------------------------|
| Capture region ( †)        | Captures the selected area of the screen.                                                               |
| Capture screen ( )         | Captures the current screen.                                                                            |
| Create note( 1 )           | Opens Google Keep and creates a new note.                                                               |
| Laser pointer mode ( 🗲 )   | Use the stylus as a laser pointer. A red laser dot will appear as you touch the screen with the stylus. |
| Magnifying glass mode ( ①) | Magnifies the selected area by touching it with the stylus.                                             |

## **Managing Apps**

### **Apps List**

From the Home screen, you can view all the applications installed your tablet.

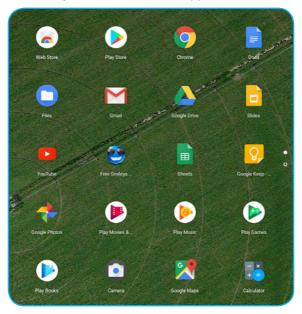

Tap an icon to open the desired app.

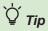

- Swipe your finger up or down to view more applications.
- You can return to the Home screen at any time by tapping

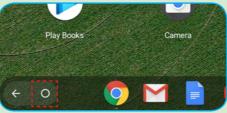

• To return to the previous screen, tap • .

### **Viewing the Recent Tasks**

On the shelf, tap to view all of your recently used apps.

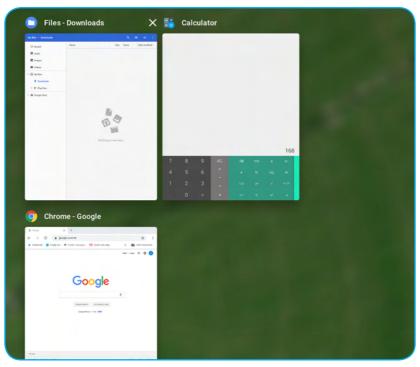

- Tap on the app you want to launch.
- To remove the app from the list, tap X.
- To open the app in Split Screen mode, drag the desired app to the top or bottom of the screen.

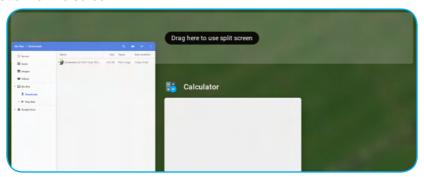